# **Configuring Content Flow If Comala Is Present**

Requires **CONTENT FLOW**

### Configuring Content Flow If Comala Is Present

### Prompt

Ensure compatibility with Comala Workflows by configuring Content Flow appropriately.

### Outcome

Comala Document Management (Comala Workflows) and Brikit Content Flow both rely on the same underlying Confluence structures and can cause compatibility issues if used together in the same environment. Take these steps to ensure that both [apps](https://www.brikit.com/display/glossary/Apps%2C+Applications%2C+Plugins%2C+and+Add-ons) work as expected.

### Steps

#### **Determine if you have system administrator privileges**

In order to configure Content Flow workflows and Comala Workflows globally, you must be a [System Administrator.](https://www.brikit.com/display/glossary/System+Administrator)

#### **Install Content Flow**

If you have already installed Content Flow, move to the next step.

#### **Navigate to the apps page**

Confluence Administration Menu Manage apps

#### **Disable the 'View Page Action Override' module**

On the Apps page, locate and expand Content Flow. On the right-side of the app description, find and click the text that says "## of ## modules enabled". This will expand all the Content Flow modules.

Find the module called "View Page Action Override". Next to it, click Disable.

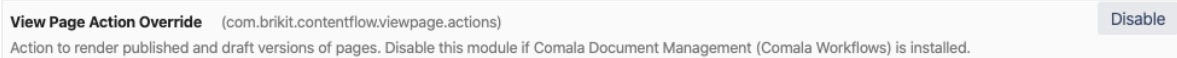

#### **Edit Content Flow settings**

While still in the Confluence Administration backend, in the left side-menu, find the section called "Brikit Content Flow". Under this, click "Content Flow Settings".

Click the Edit button. Deselect the check-box called "Enable Workflows By Default". Click "Save".

In other words, the "Enable Workflows By Default" should be set to **off**.

#### **Edit Comala workflow configuration**

While still in the Confluence Administration backend, in the left side-menu, find the section called "Comala Workflows". Under this, click "Configuration".

Scroll to the section called "Security". Click the adjacent Edit button.

Under "Space Workflows" enter the space keys of the spaces where you want ("Allowed" radio button) or do not want ("Restricted" radio button) Comala to be used. For example, click the "Restricted" radio button, and enter the space keys of the spaces in which you **do not want Comala activated**. Click Save.

#### **Enable Content Flow workflows in each desired space**

Follow the "Enable (or Disable) Workflows in a Space" steps described in [Enabling and Disabling Workflows.](https://www.brikit.com/display/manual/Enabling+and+Disabling+Workflows)

#### **Start using Content Flow**

You are now ready to start using Content Flow. Next up is [Creating a Workflow](https://www.brikit.com/display/manual/Creating+a+Workflow).

### **Note**

### Tip

Some users have reported that after installing Comala apps on a site already using Theme Press, any Theme-Press enabled spaces fail to load 0 (a "Page Not Found" message is shown). This is a known error with the way in which Confluence loads the order of these two apps.

The workaround is simply to uninstall and then reinstall Theme Press.

## Warning

### Info Related

- [Installing Content Flow](https://www.brikit.com/display/reference/Installing+Content+Flow)
- [Creating a Workflow](https://www.brikit.com/display/manual/Creating+a+Workflow)
- [Applying and Advancing a Workflow](https://www.brikit.com/display/manual/Applying+and+Advancing+a+Workflow)